Если вы продаете билеты через каналы, с которыми отутствует интеграция по пердаче QR кодов, например, продажа товаров через VK с внесением оплаты через VKPay, то Вы можете сгенерировать QR-код в формате PDF через [режим "Управляющего"](https://wiki.lime-it.ru/doku.php/public/doc/cashdesk#upravljajuschij) на Лайм.Кассе.

Зайдите в настройки принтера кассы, на которой собираетесь генерировать QR-код. Для этого выберите раздел Кассы - выберите нужную кассу - нажмите кнопку Принтеры нажмите кнопку Создать.

Введите название принтера. Выберите Драйвер - Системный. Поствьте галочки в чекбоксах «Печать билетов» и «Активен», выберите Способ подключения - USB. Нажмите кнопку «Сохранить» **Важно!!! Если касса используется для продаж билетов, то перед генрацией уберите галочку в чекбоксе «Активен» у настроенного фискального принтера, а после проведения генерации не забудьте фискальный принтер активировать, а системный отключить.**

- В настройках вашего ПК (Меню пуск Параметры Устройства Принтеры и сканеры) должен быть доступным только Microsoft Print to PDF.
- Запустите или перезапустите Лайм кассу на вашем ПК.
- Войдите в ЛАйм.Кассу в режиме «Управляющий»
- Выберите вкладку «Оформление товаров»
- Выберите нужный товар (билет, абонемент) или счет (при выборе счета введите нужную сумму).
- Нажмите кнопку «Сгенерировать код»
- Нажмите кнопку Записать
- Сохраните сформированный файл PDF со сгенерированным QR кодом на своем ПК. Теперь вы можете вложить файл в письмо или отправить QR-код клиенту.

Обращаем Ваше внимание, что данная операция не фискальная, в отчетах будет отображаться как «Административная» операция.

## [public](https://wiki.lime-it.ru/doku.php/tag/public?do=showtag&tag=public), [article](https://wiki.lime-it.ru/doku.php/tag/article?do=showtag&tag=article)

From: <https://wiki.lime-it.ru/> -

Permanent link: **[https://wiki.lime-it.ru/doku.php/public/generacija\\_qr-kodov\\_cherez\\_kassu](https://wiki.lime-it.ru/doku.php/public/generacija_qr-kodov_cherez_kassu)**

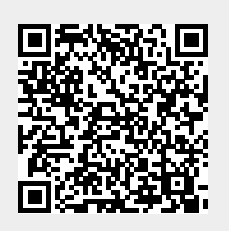

Last update: **10:55 15/11/2023**